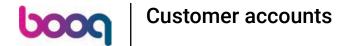

To start using customer accounts, you first you have to give user (group) permission to start using the customer account functionality. Go to General

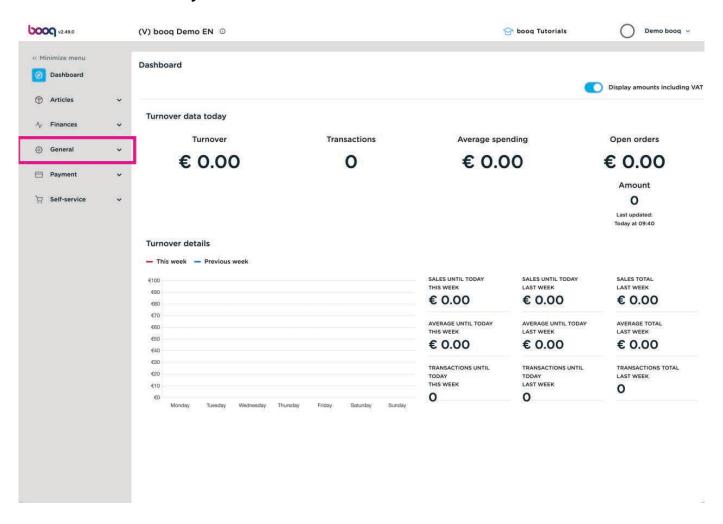

## Click on Usergroups

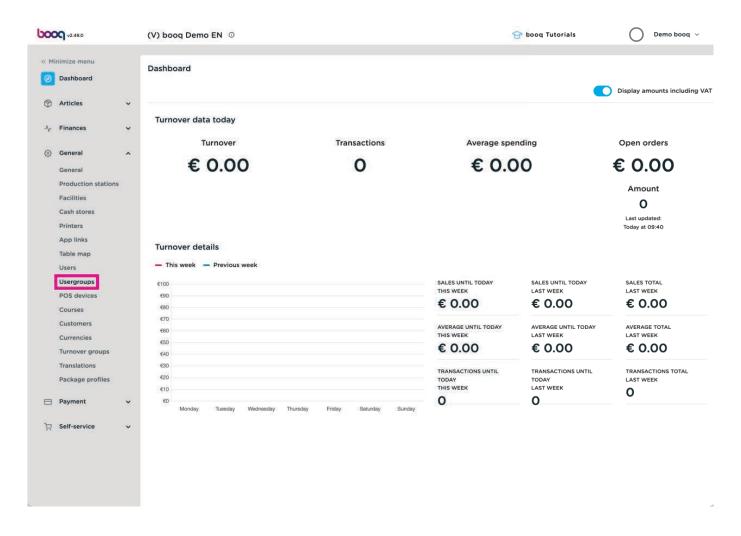

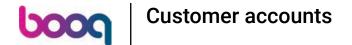

Edit the usergroup you want to change permissions for. Customer account is only relevant for front office groups (so in this case "Manager of Clerk").

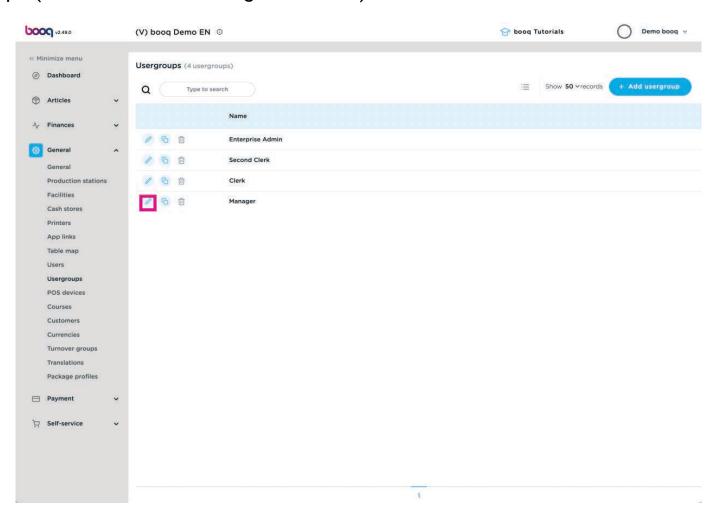

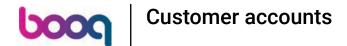

The settings that can be enabled are: Add customer account, Customer account deposit/without and Pay with customer account.

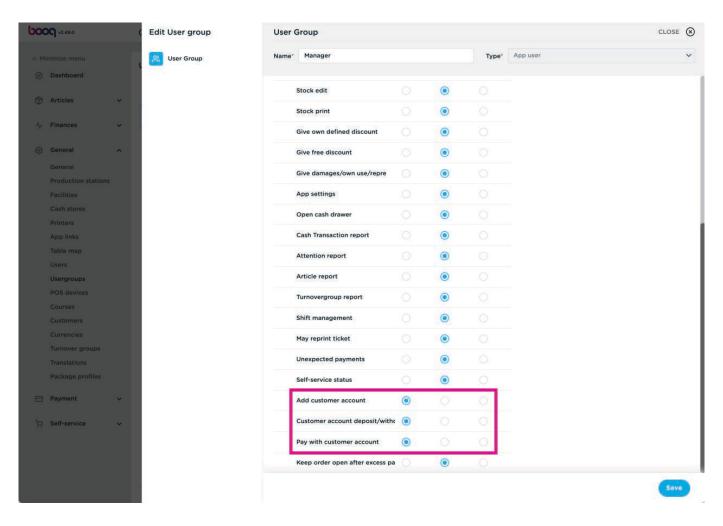

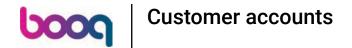

You have 3 permission options, you can choose for: None, Without manager code or Manager code required.

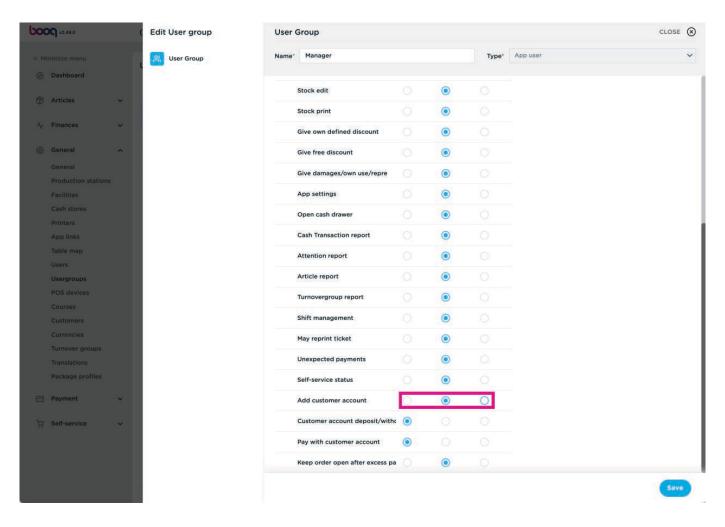

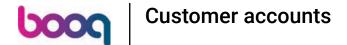

You also have to adjust the customer in the backoffice to enable front office actions such as paying with customer account or entering a credit limit. Click Customers

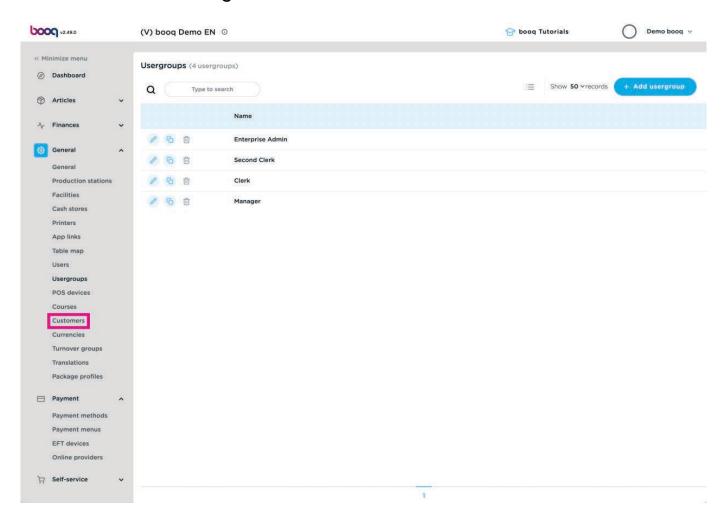

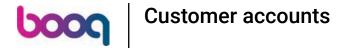

### Click Add customer

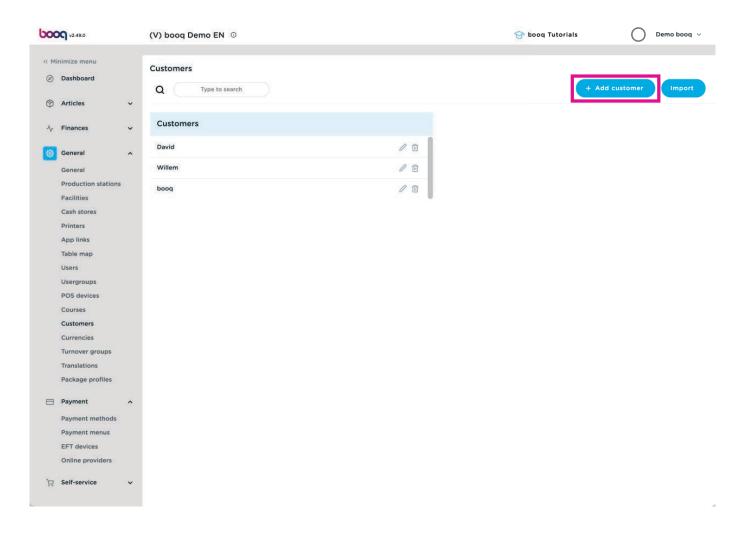

7 of 51

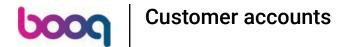

Adjust the Customer account settings.

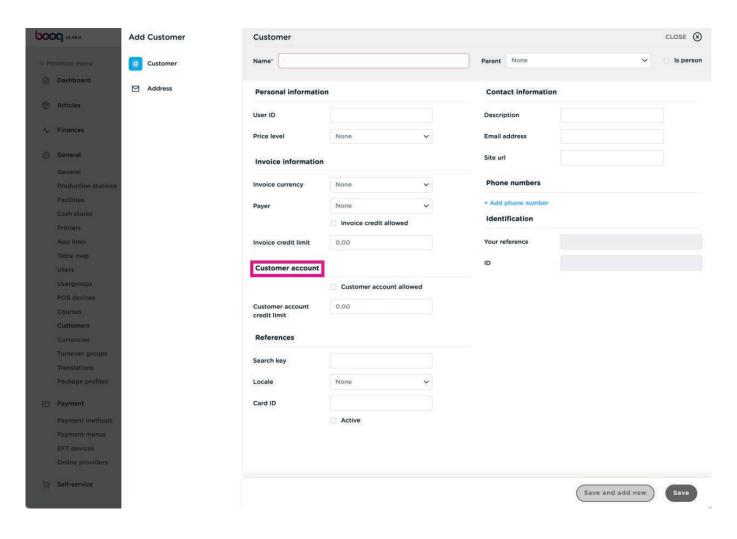

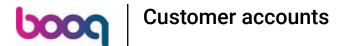

## Enable Customer account allowed

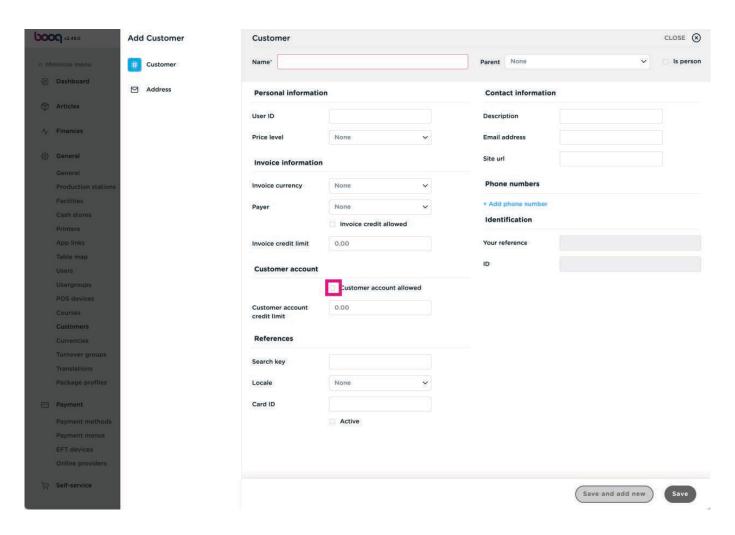

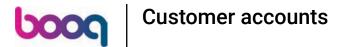

You can enter an amount at Customer account credit limit

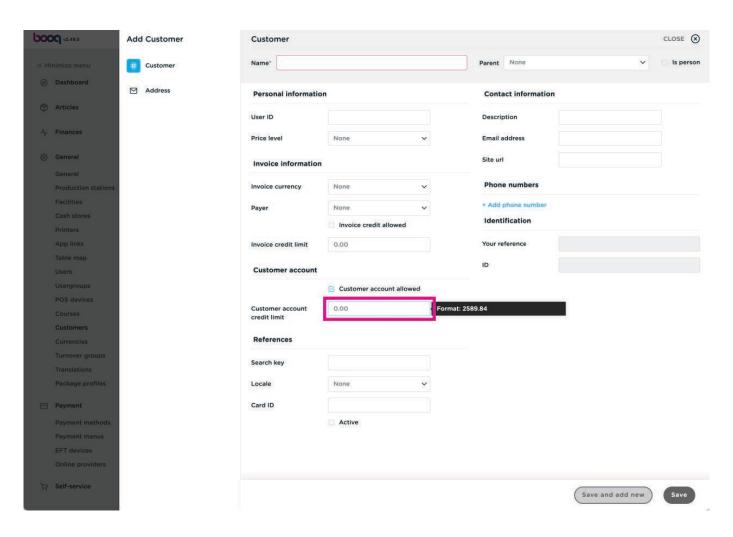

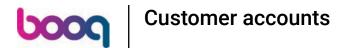

Add Customer account as payment method. Go to Payment

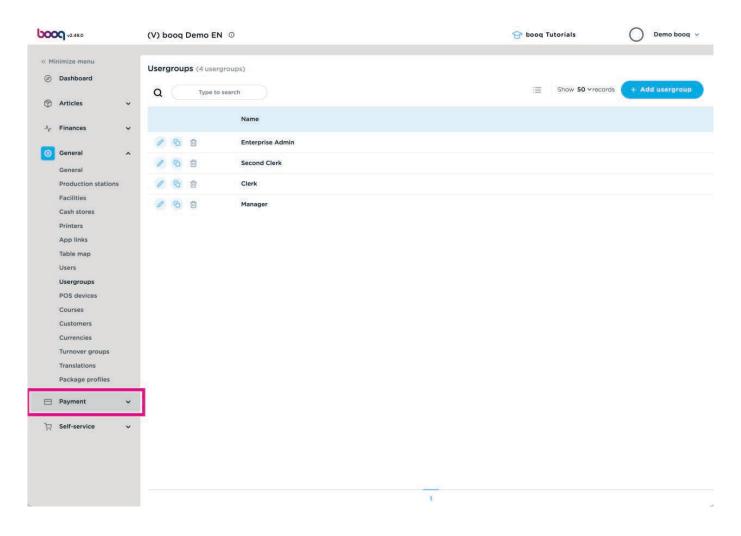

# Click Payment methods

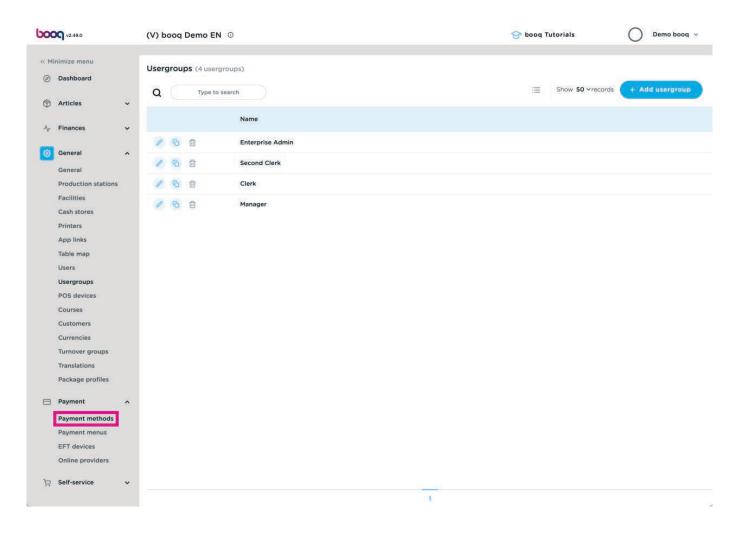

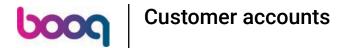

### Click on +Add new customer

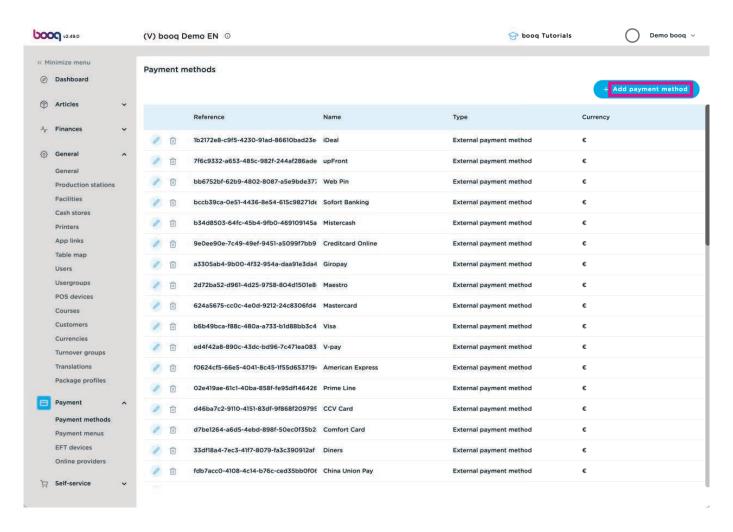

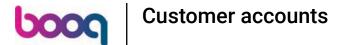

Add a Name such as customer account

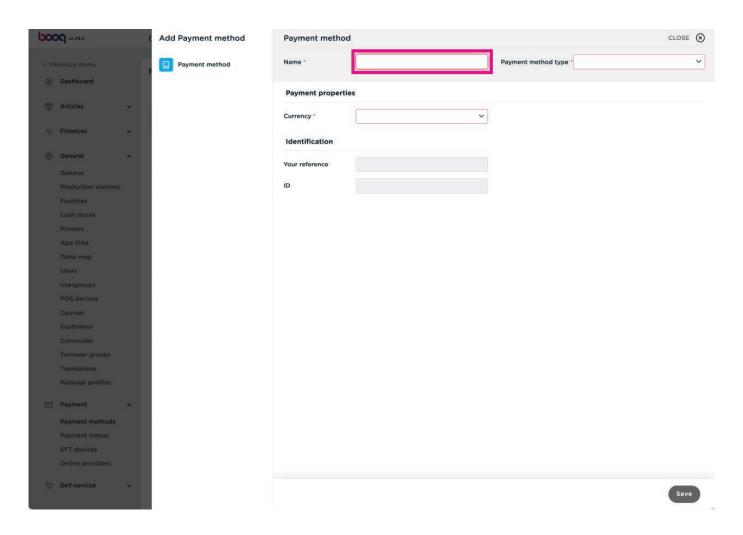

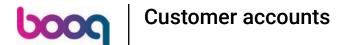

Click Customer account as payment method type.

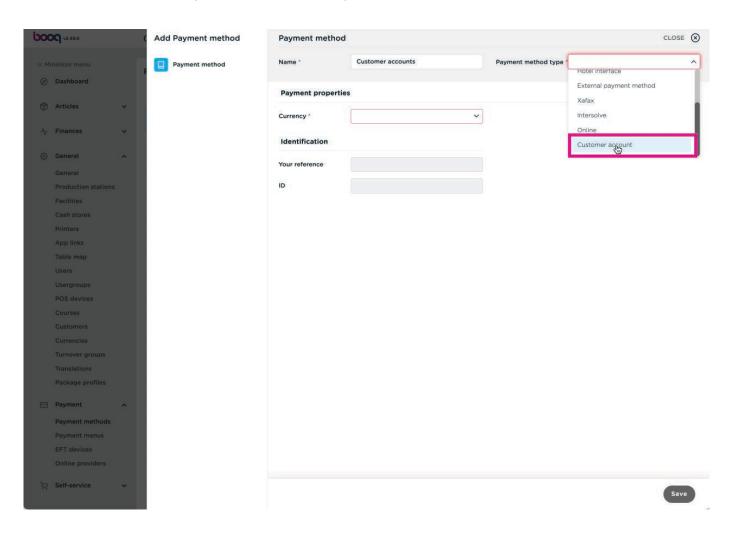

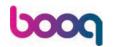

# **Customer accounts**

### Select Euro

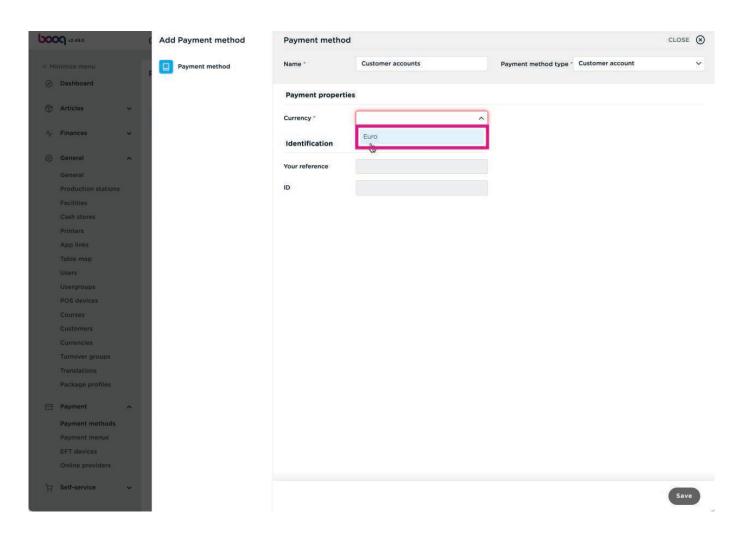

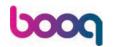

# **Customer accounts**

## Click Save

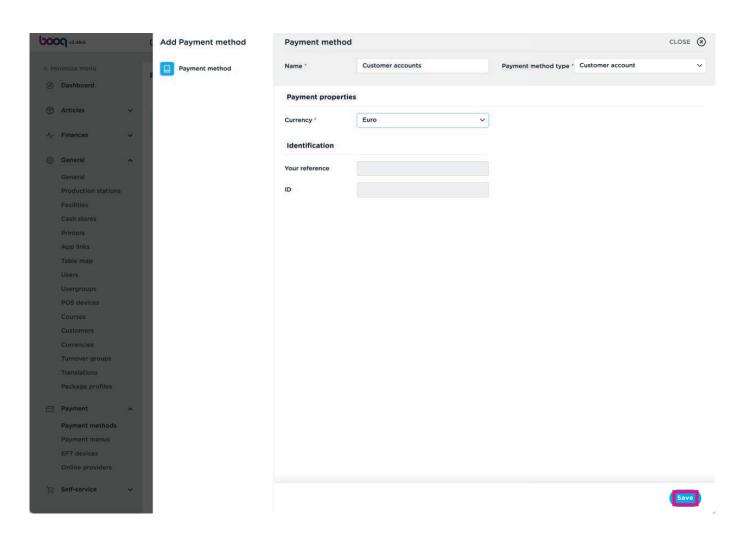

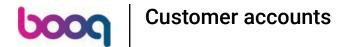

The add the payment method to a Payment menu, go to Payment menus

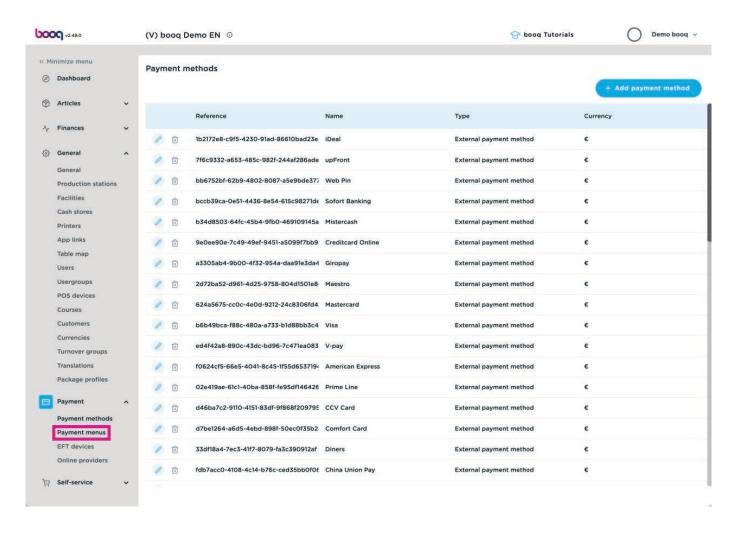

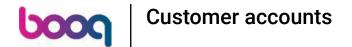

Select one of the Payment Methods menus.

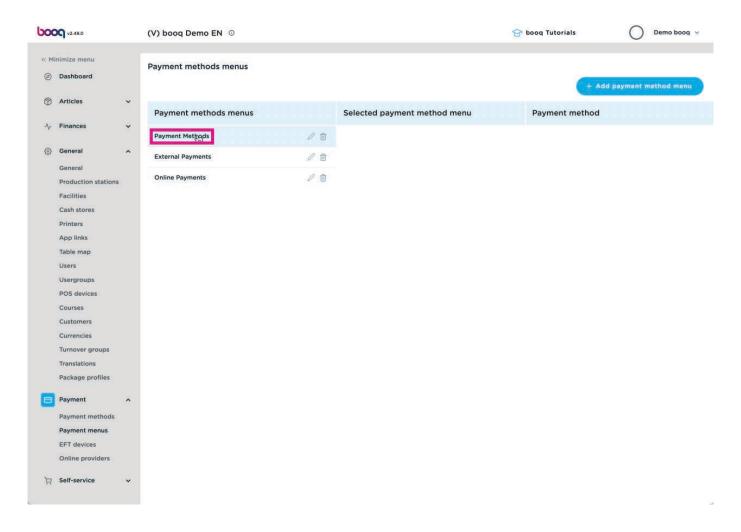

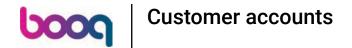

With your mouse, click and drag Customer accounts, then drop it on the middle column in payment methods.

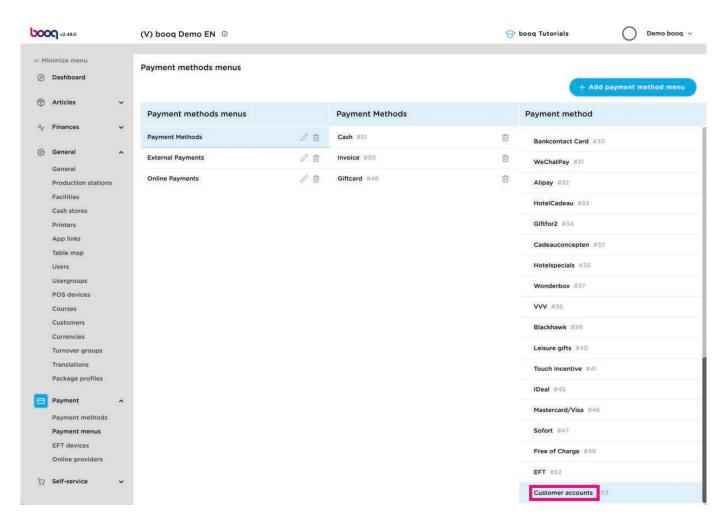

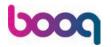

# **Customer accounts**

#### ♣ Drop

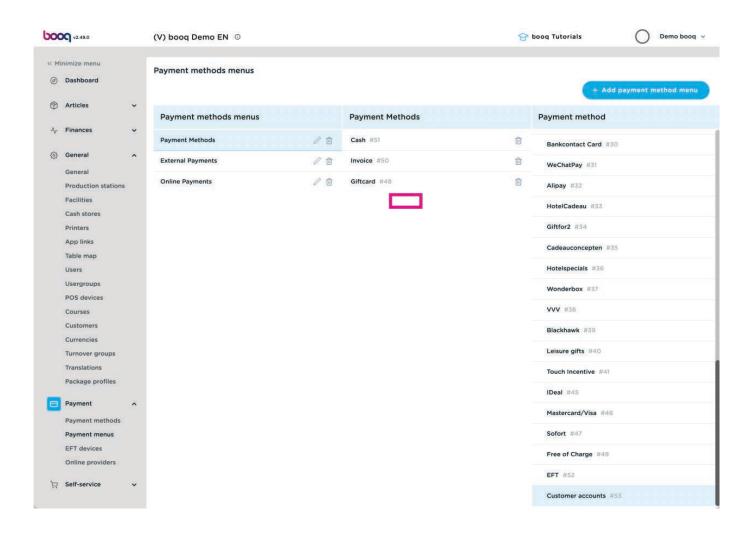

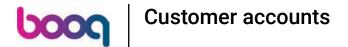

For saving the changes for the frontoffice, go to General > General

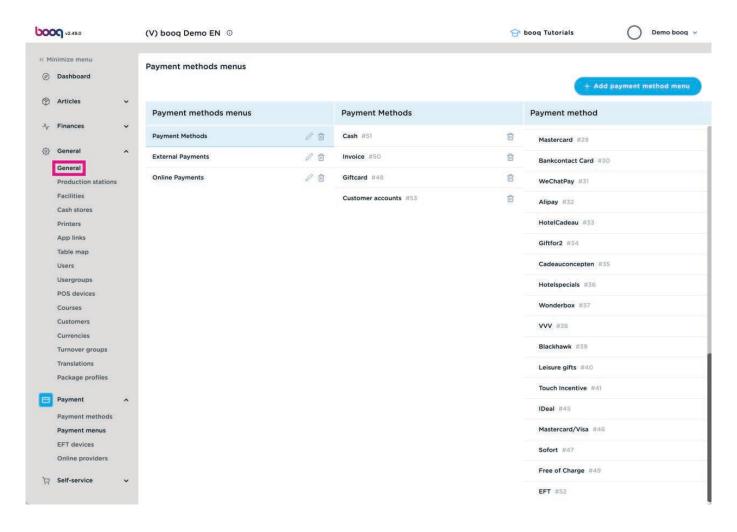

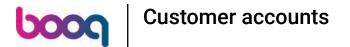

Click TRANSMIT to send the changes to the FO

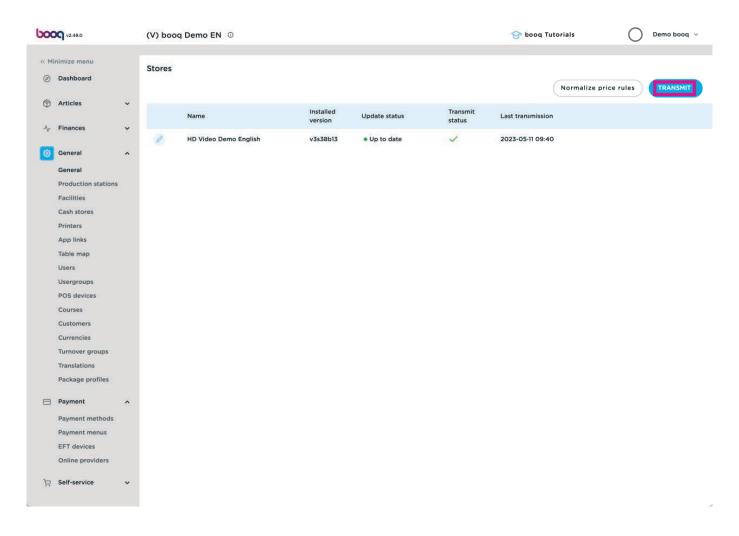

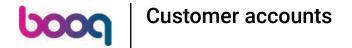

That's it. You're done.

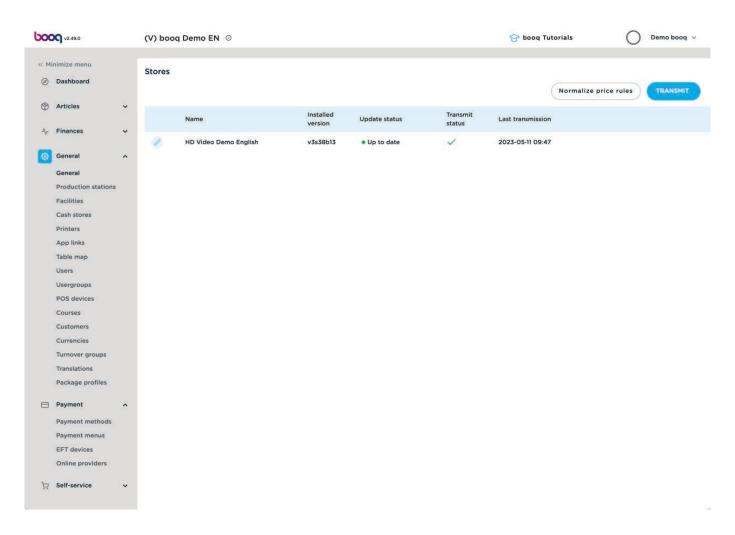

This is how customer account is working in the front office: First login to the device and click on Customer accounts.

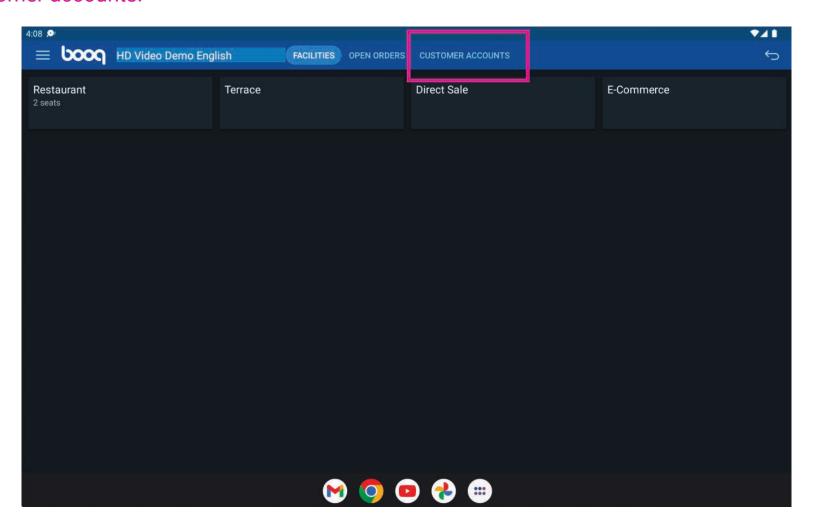

You get a overview of the accounts

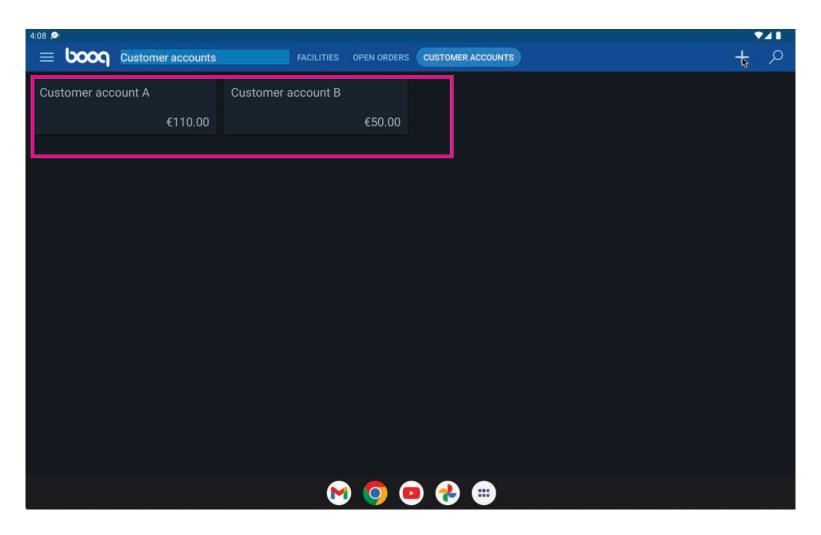

You can add a new account with the + icon

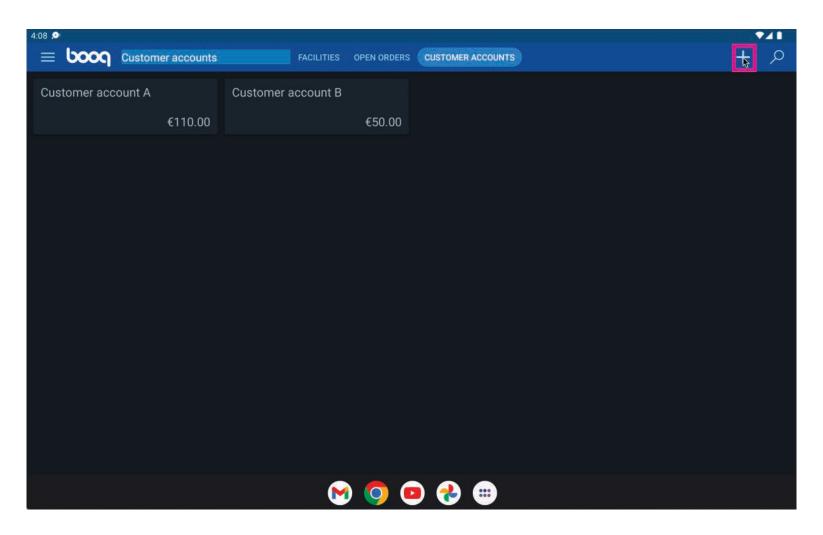

Type the customer you want to find

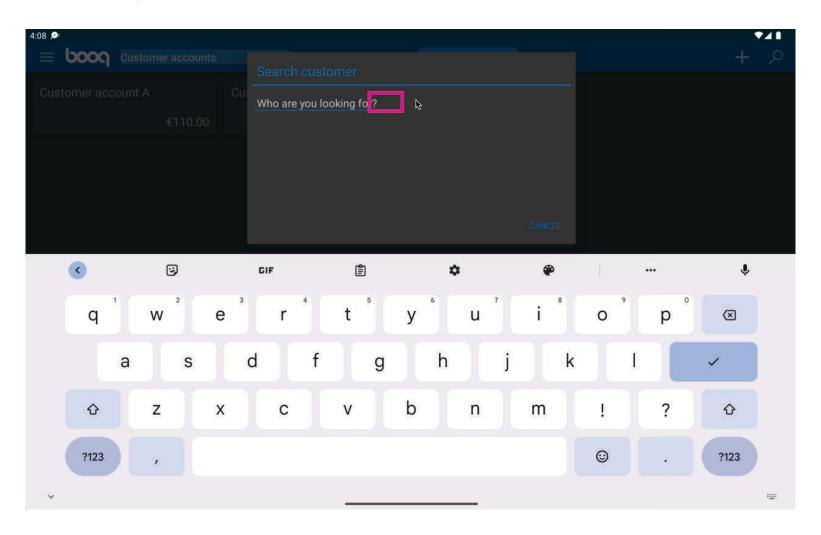

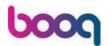

### Click

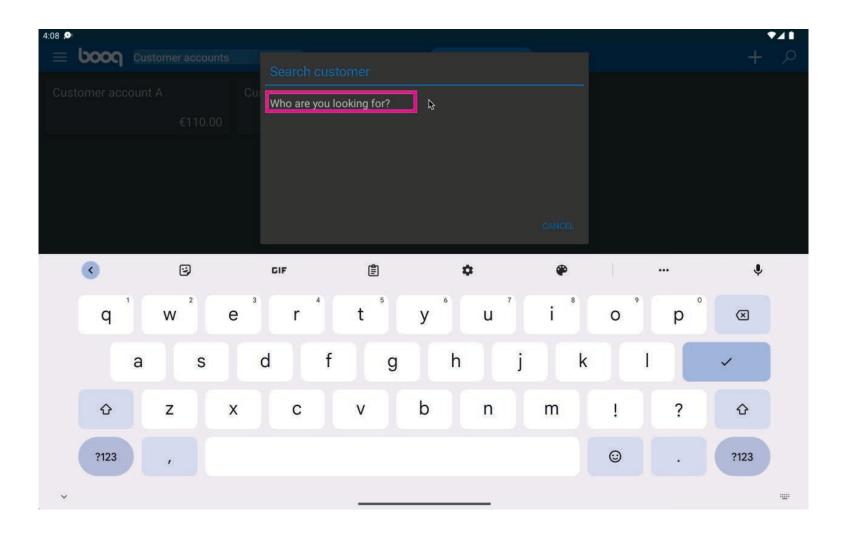

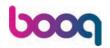

# Click yes

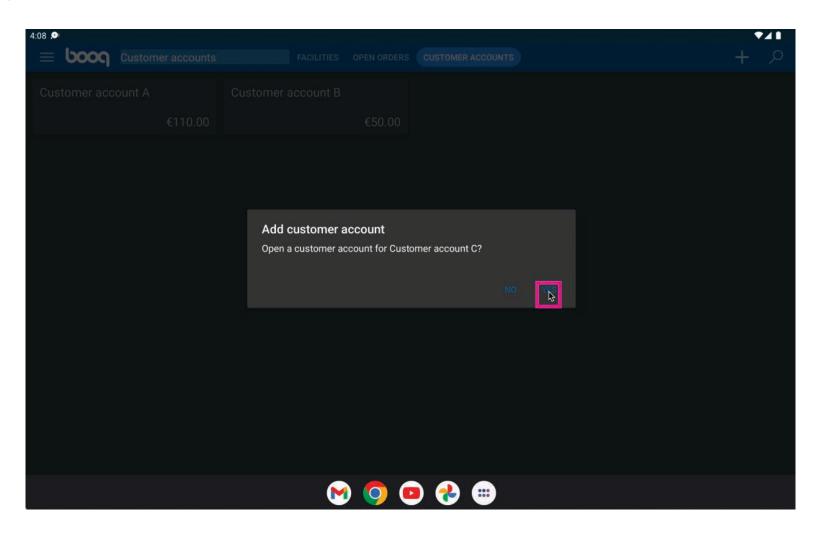

Click on the customer for an action

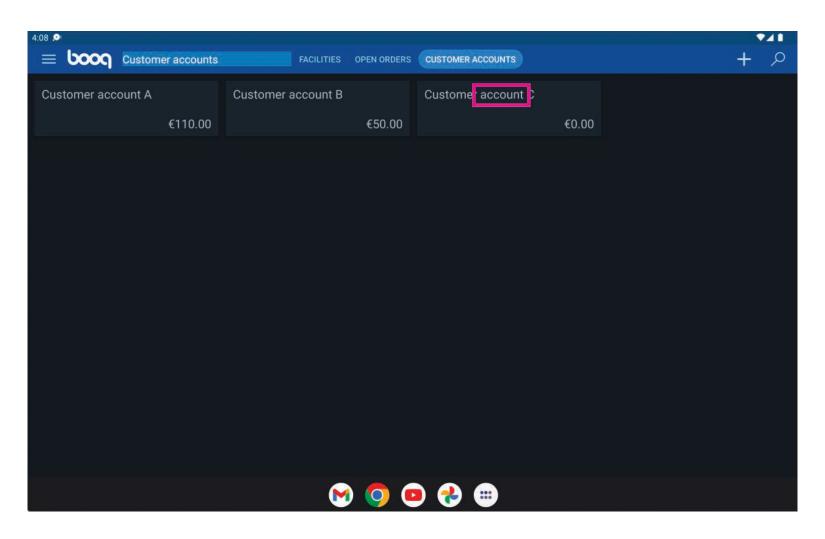

you see 3 options: Deposit, Withdraw and Account Details, select Deposit.

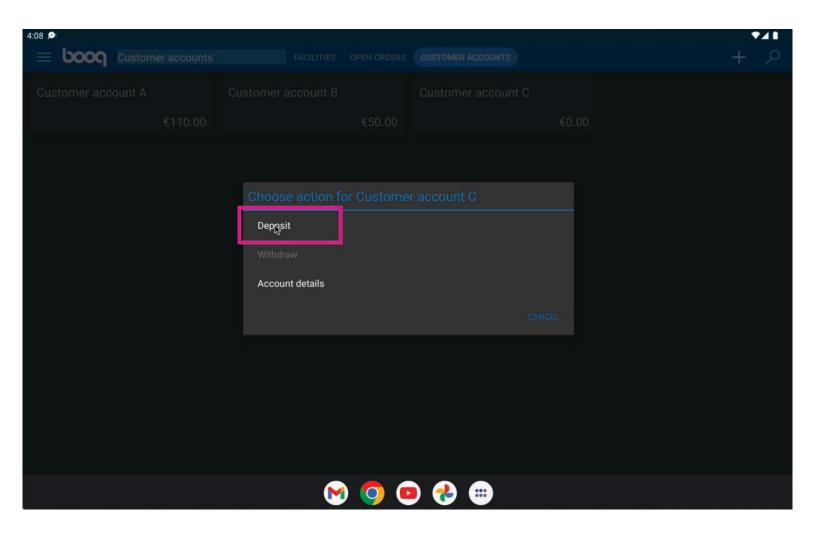

Enter a deposit amount to increase the deposit with

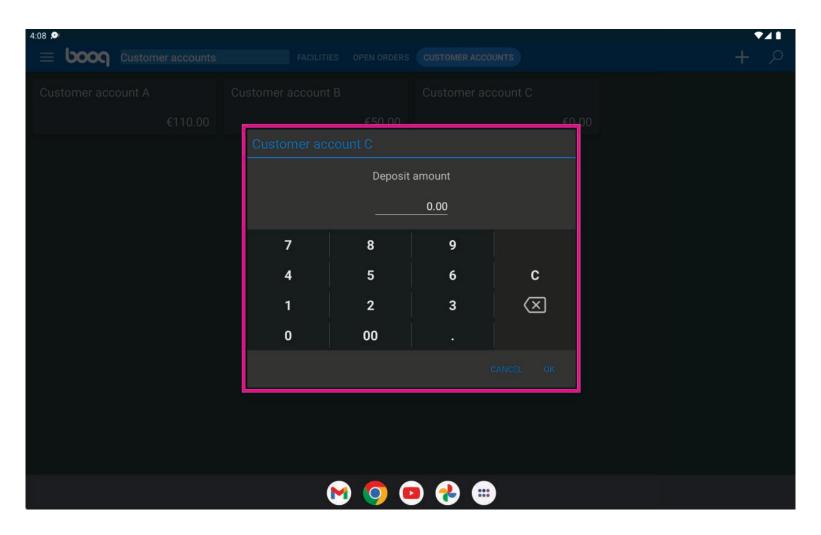

for example 15, then click OK

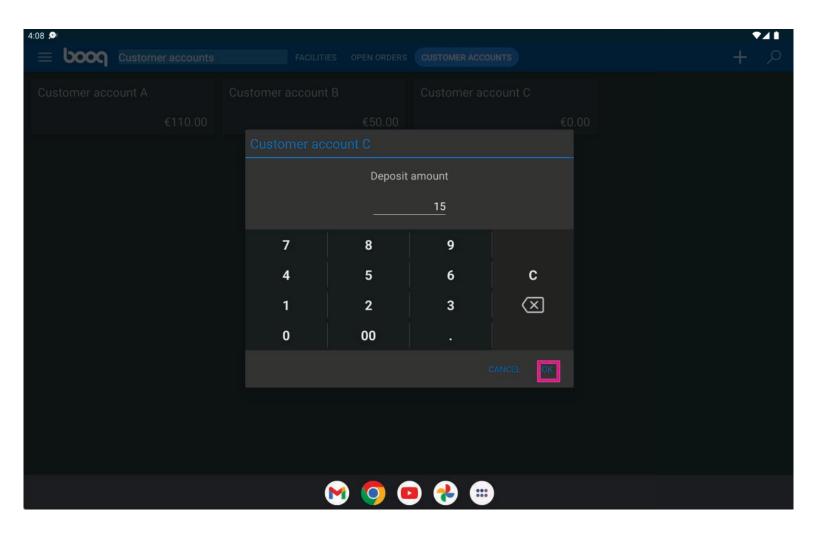

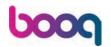

Long press on a payment method: Cash

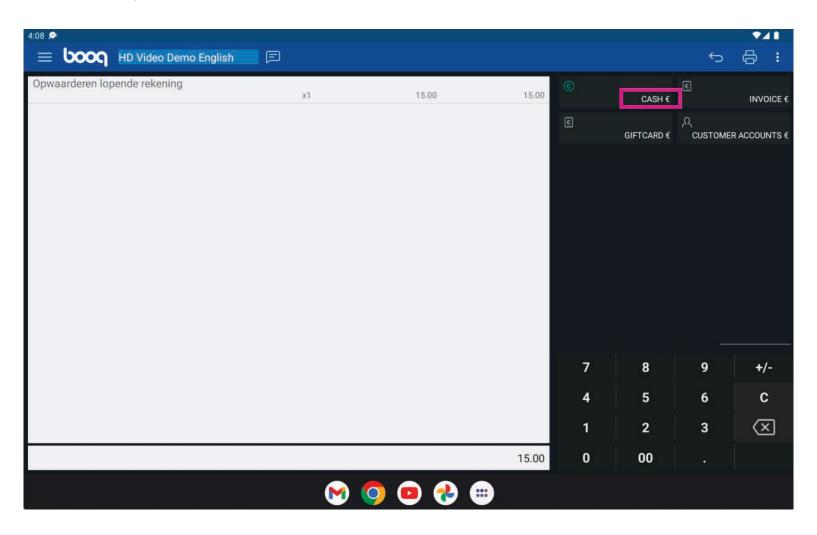

Now the deposit is increased

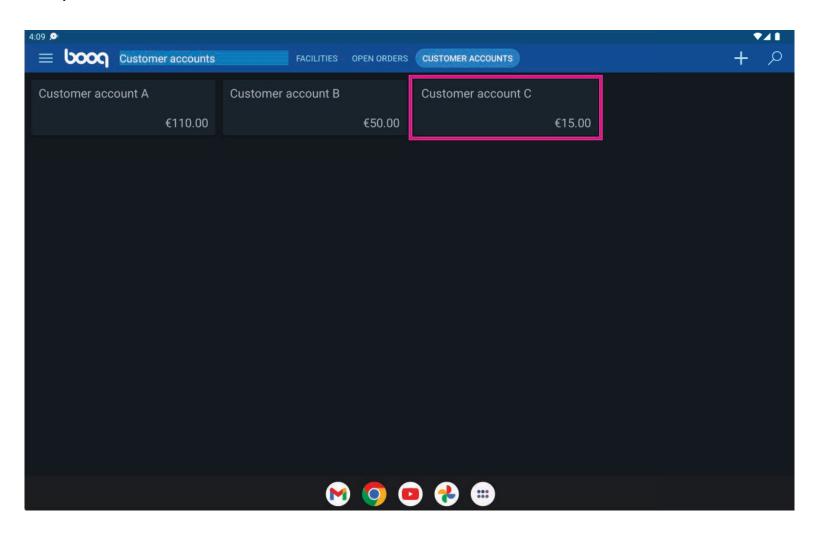

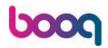

Press Withdraw to remove an amount from the account

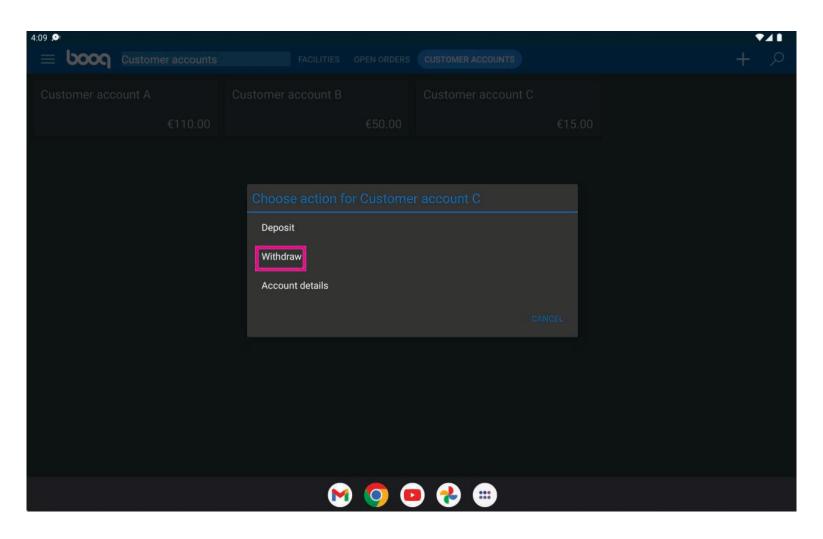

Enter the amount to withdraw

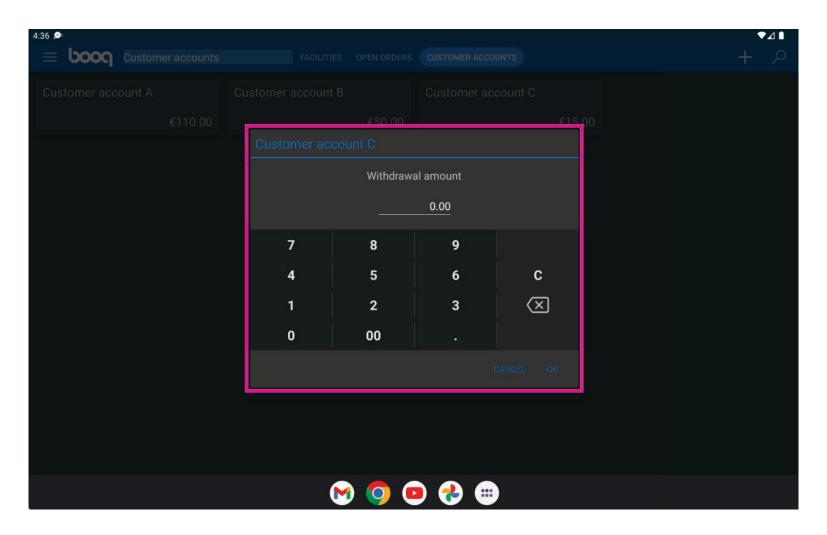

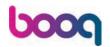

## Click OK

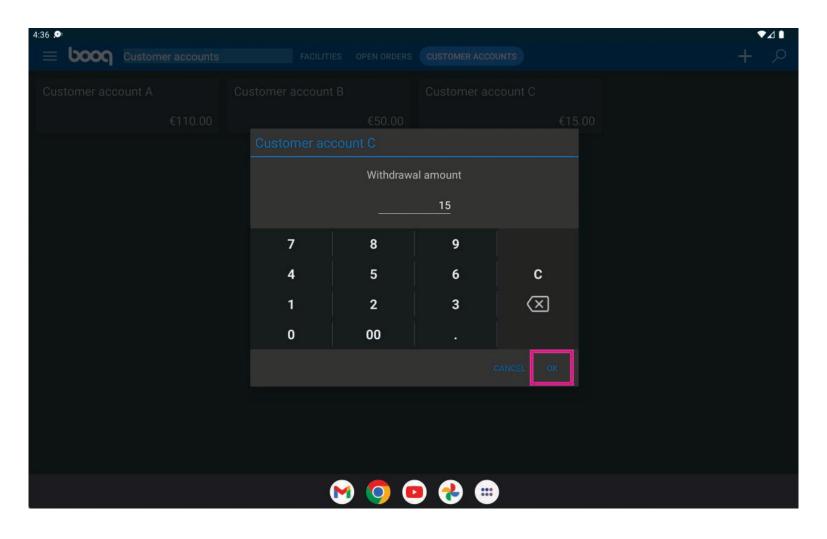

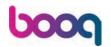

Long press on the payment method (CASH)

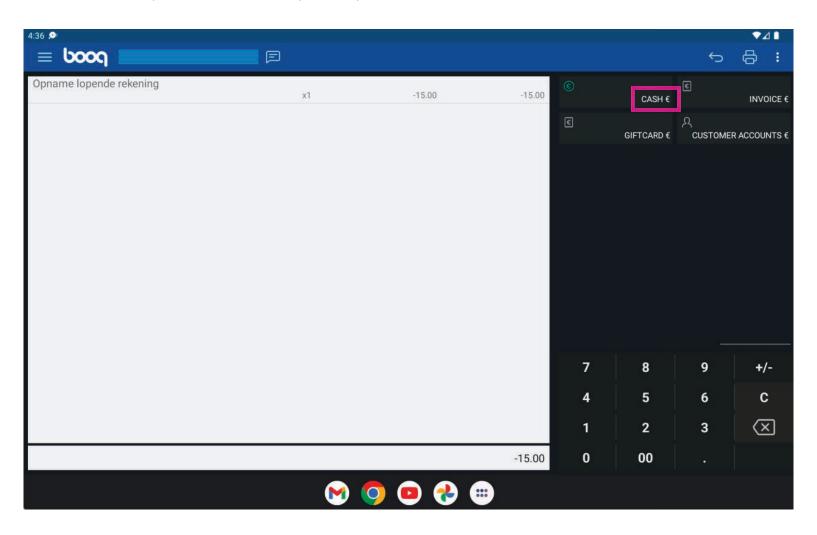

The amount is now adjusted

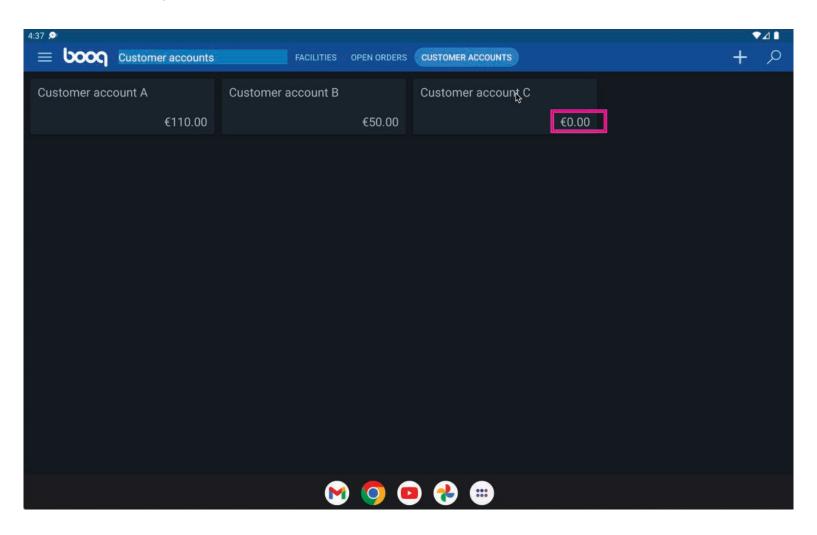

### Click Account details

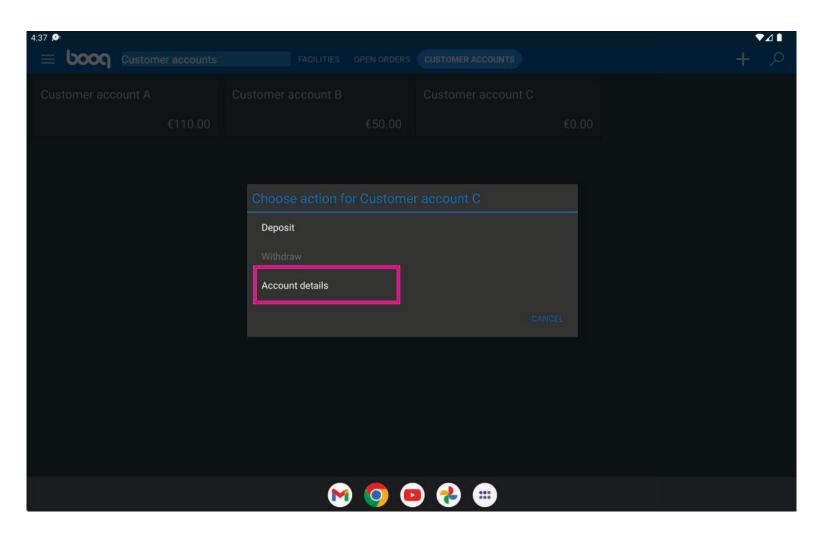

Here you can see the history and also order, in case they have been paid by customer account.

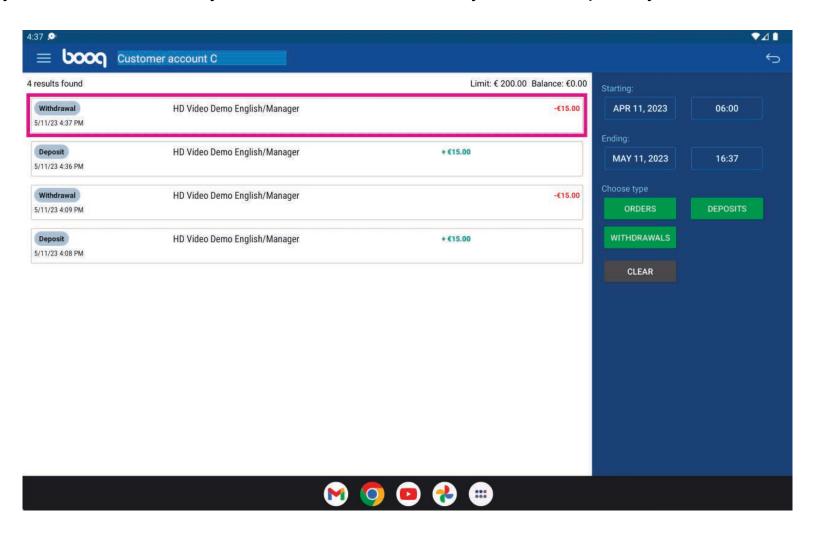

Click on the green circle to be able to print details.

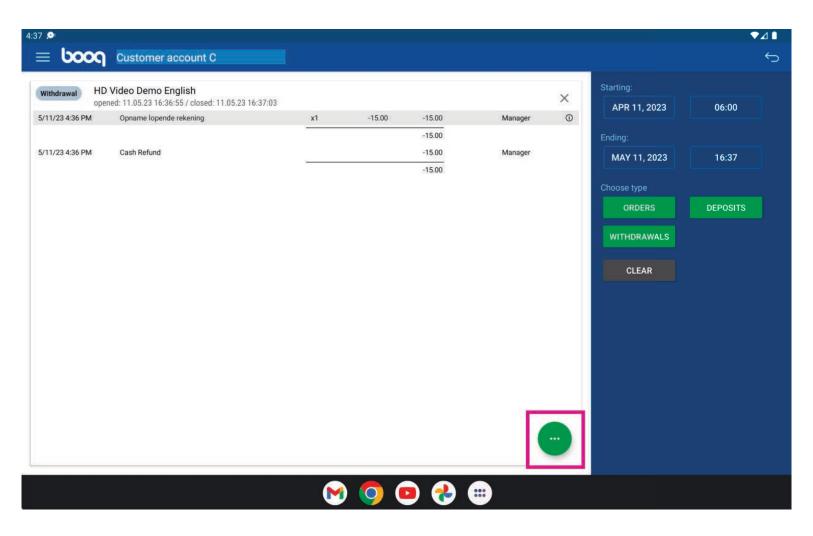

### Choose Print if needed

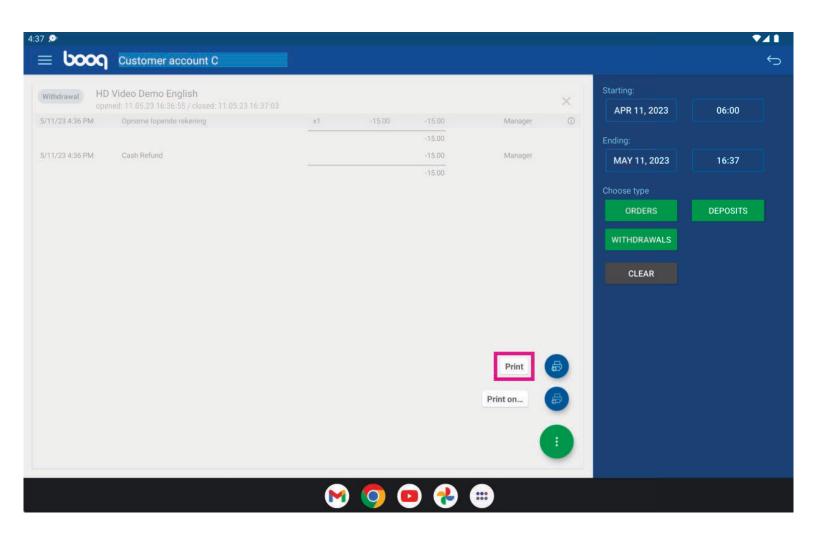

To pay an order with a customer account you can press the Customers, then you can add the name of the customer

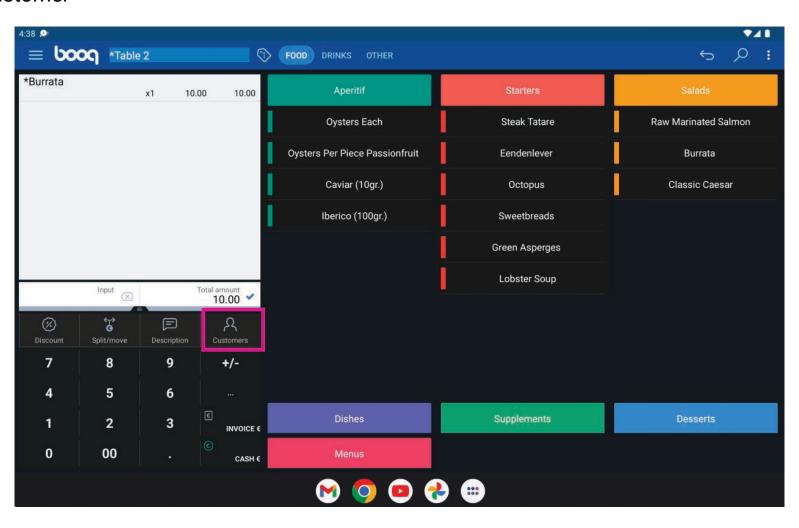

# **Enter the customer name**

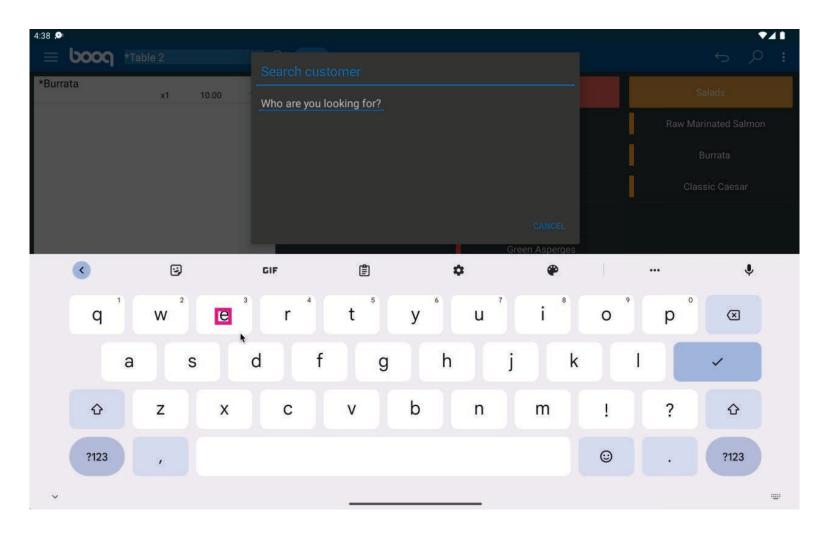

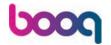

### Click

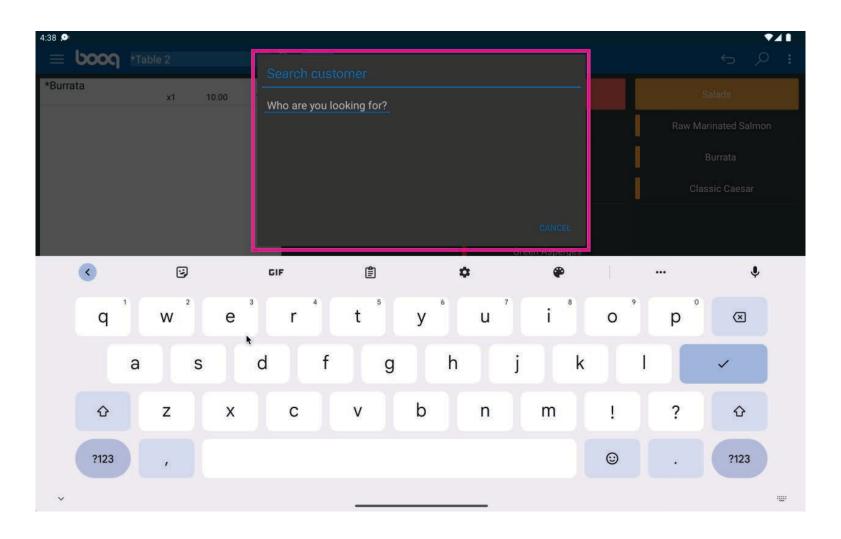

As payment method, go to customer accounts, via the 3 dots

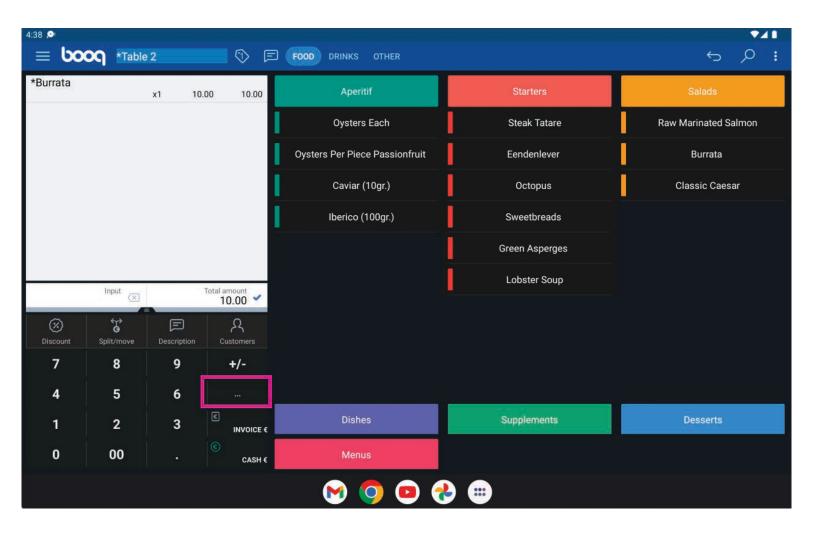

#### Select customer accounts

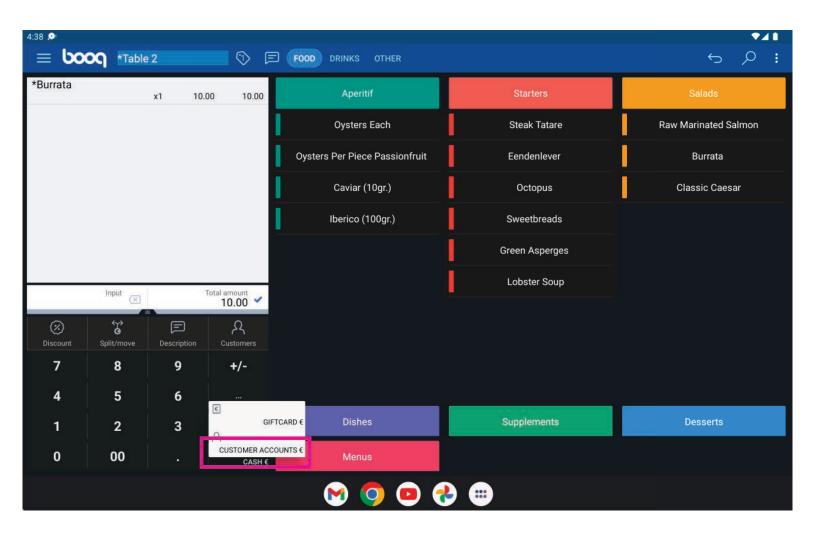

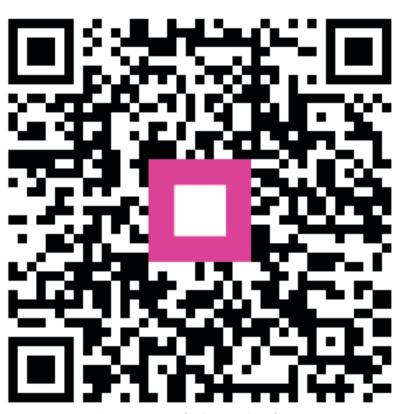

Scan to go to the interactive player